### GUIA RÁPIDA **MARC LOYALTY (TUKI)**

# Soft Restaurant 11

 $\circledcirc$ 

 $\overline{d}$ 

www.softrestaurant.com

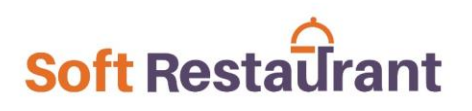

# **GUIA RÁPIDA INTEGRACIÓN PROGRAMA DE LEALTAD MARC LOYALTY (TUKI)** *SOFT RESTAURANT®*

*(Versión 11)*

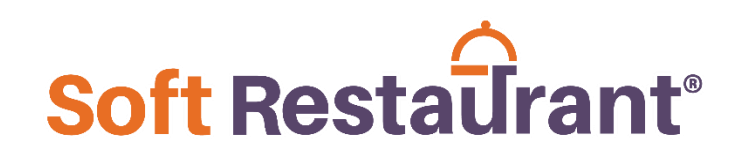

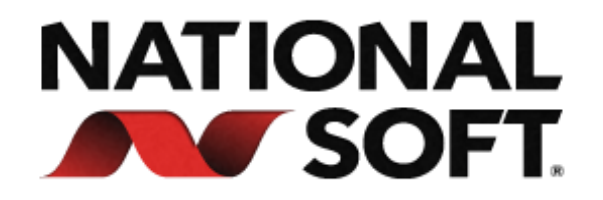

### **Programa de lealtad Marc Loyalty (Tuki)**

El objetivo de este documento es guiar al usuario para realizar la configuración y uso de las funcionalidades integradas del Programa de Lealtad Marc Loyalty (Tuki).

Para poder obtener este programa de lealtad en su negocio primero debe visitar la siguiente página<https://tukicard.com/>

### **CONFIGURACIÓN DE DATOS**

### *Ir al menú Configuración > Configuración MARC Loyalty*

En la siguiente pantalla se deberá configurar los campos y opciones necesarias para realizar la configuración y enlace a los servicios de MARC Loyalty.

**Habilitar enlace con sistema de lealtad MARC Loyalty:** Permite habilitar los campos de configuración para ingresar los datos de usuario.

**Usuario y Contraseña:** son datos que le deberán ser proporcionados por los administradores de Marc Loyalty al momento de registrarse y contratar un plan. Y posteriormente se podrá visualizar los Datos del Comercio registrado, esta misma información se podrá visualizar en el panel administrado proporcionado por Marc.

**Aplicar puntos:** Esta configuración permite indicar al sistema como se aplicarán los puntos cuando el comensal desee pagar su cuenta o canjear una recompensa.

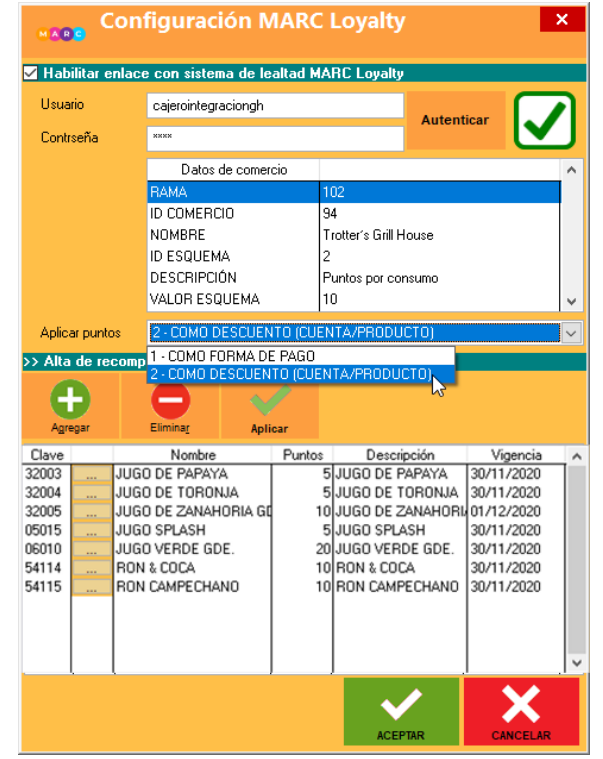

**1.- COMO FORMA DE PAGO**: En este caso el sistema utilizará las formas de pago MARC PAYMENT y MARC REWARDS las cuales el sistema ya trae registrados predeterminadamente, en caso contrario se podrán dar de alta de la siguiente forma:

### CONFIGURACIÓN DE FORMAS DE PAGO

### *Ir al menú Configuración > Formas de pago*

Al activar la funcionalidad, se deberán de dar de alta las siguientes formas de pago, las cuales utilizará el sistema para registrar los movimientos realizados con el programa de lealtad.

**MARC PAYMENT:** Forma de pago con la que se registrarán los movimientos de cuentas pagadas con puntos.

**MARC REWARDS:** Forma de pago con la que se registrarán los movimientos al momento de redimir recompensas.

NOTA: Al dar de alta la forma de pago se deberá seleccionar el Subtipo correspondiente.

**2.- COMO DESCUENTO (CUENTA/PRODUCTO)**: Esta opción permitirá al sistema aplicar los puntos como descuentos en el sistema.

Cuando el comensal desee pagar toda o una parte de su cuenta con puntos, esta se aplicará como un descuento general por importe a la cuenta.

Cuando el comensal desee canjear una recompensa desde su aplicación, el sistema aplicará un descuento de 100% al producto a canjear, ya que se tomará el valor total del producto que se descontará de la aplicación.

**>> Alta de recompensas:** En esta sección se permite registrar los productos del punto de venta que fungirán como recompensas en la plataforma Marc Loyalty.

- 1. Presione el botón Agregar.
- 2. Se agregará un registro a la lista de abajo.
- 3. Presione el botón "…" para buscar los productos previamente dados de alta.
- 4. Indique el valor de la recompensa en los puntos que podrá redimir el comensal.
- 5. Ingrese una descripción de la recompensa.
- 6. Indique la vigencia de la recompensa, esta será el tiempo que estará visible en la aplicación del comensal. (En caso de que no se indique una fecha de vigencia, esta se guardará automáticamente a un año).
- 7. Una vez agregada y configurada la recompensa, presione el botón "Aplicar" para que se pueda sincronizar con el panel de administración web como se indica en la siguiente imagen.

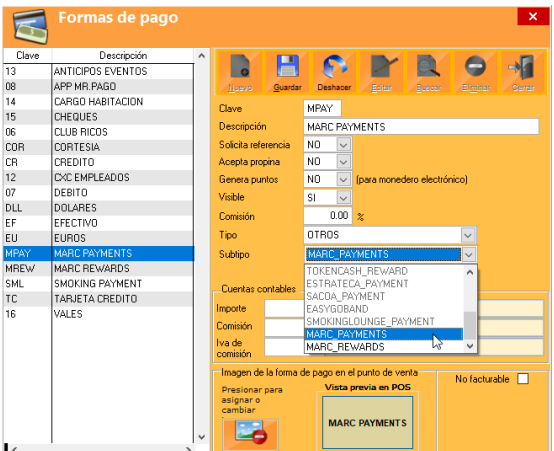

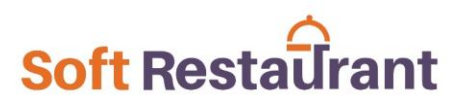

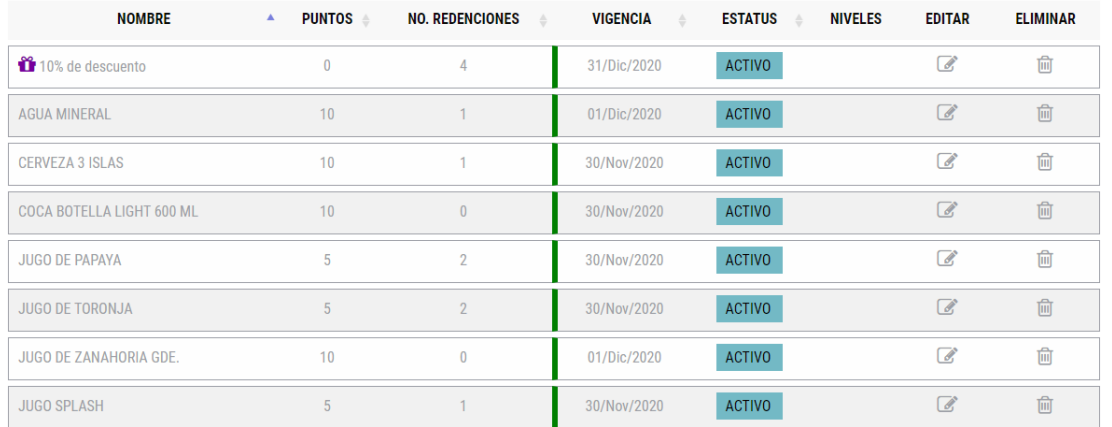

Posteriormente presione el boto "ACEPTAR" para resguardar y aplicar la configuración del sistema.

### **SERVICIO RÁPIDO (CUENTAS ABRE – CIERRA)**

El punto de venta en modo servicio rápido permite al cajero y comensal interactuar directamente o en todo caso el uso como Drive Thru, lo cual permite abrir una cuenta, capturar productos y enseguida cerrar la cuenta.

De esta forma el cliente podrá obtener o aplicar el beneficio enseguida al momento de realizar su compra, por ejemplo: Acumular puntos al instante, redimir o pagar su compra con sus puntos y redimir recompensas disponibles que el comercio le pudiera otorgar en ese momento.

#### **Acumulación de puntos**

1.- Iniciar una cuenta de servicio rápido y capturar los productos que el cliente solicita.

2.- Al momento de pagar la cuenta, presione el botón con QR "MARC POINTS", el cual solicitará escanear el código de tarjeta o QR de la aplicación del comensal afiliado.

3.- Al momento de finalizar la transacción el sistema se

comunicará con los servicios que aplicaran los puntos correspondientes al comensal, tal como se muestra en la siguiente imagen.

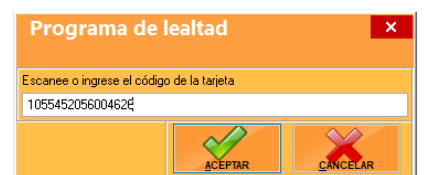

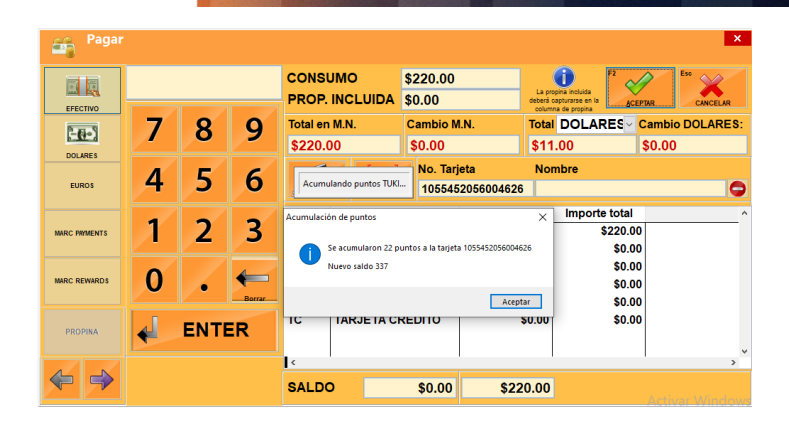

### **Redención o pago con puntos (COMO FORMA DE PAGO)**

1.- Iniciar una cuenta de servicio rápido y capturar los productos que el cliente solicita.

2.- Al momento de pagar la cuenta, localice la forma de pago MARC PAYMENTS e ingrese el importe que el comensal ha indicado utilizar.

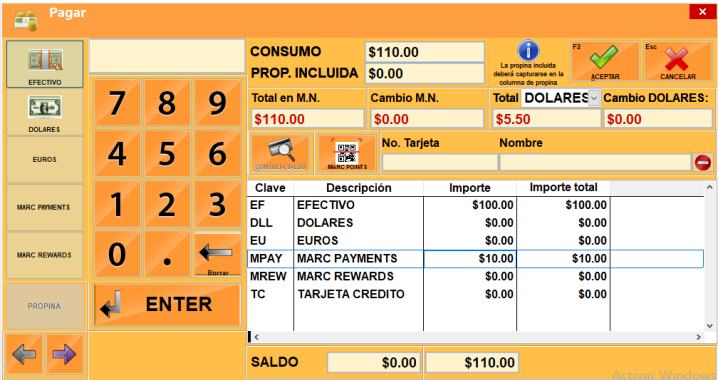

3.- Al presionar el botón "ACEPTAR" se visualizará una pantalla para solicitar el código o número de tarjeta del comensal tal como se indica en la siguiente pantalla.

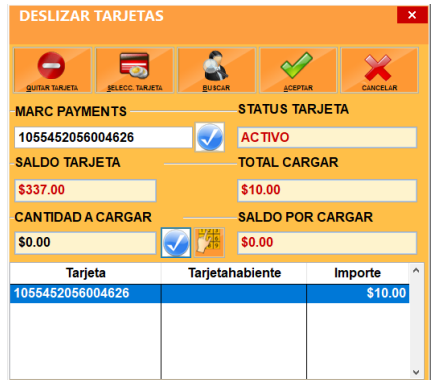

4.- El cajero deberá presionar el botón "ACEPTAR" para finalizar la cuenta, en ese instante el importe y tarjeta se aplicará enseguida y el comensal podrá consultarlo en su historial de movimientos desde la aplicación.

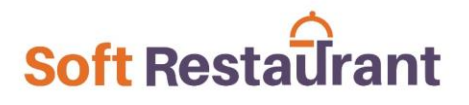

### **Redención o pago con puntos (COMO DESCUENTO CUENTA)**

1.- Desde la pantalla de punto de venta se podrá localizar un botón "PROG LEALTAD", al presionar se visualizará la pantalla MARC Loyalty esperando indicar el código o número de tarjeta del comensal que realizará su pago con puntos.

En el apartado Aplicar puntos, el cajero deberá ingresar la cantidad de puntos que el comensal indique que desea utilizar para pagar su cuenta.

Posteriormente se deberá presionar el botón APLICAR para que el importe indicado se posicione en el campo DESCUENTO en la sección de totales de la cuenta.

Al realizar el pago de la cuenta esta se aplicará como un descuento general a la cuenta, la cual se guardará con un comentario de descuento "DESCUENTO\_MARC\_POINTS" con el cual se podrán identificar en los reportes de descuentos.

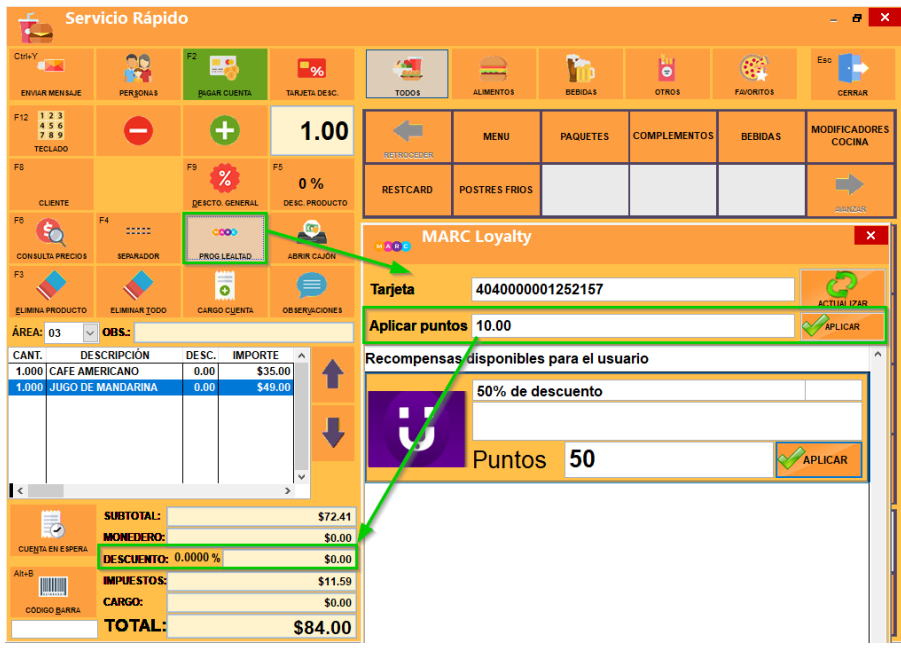

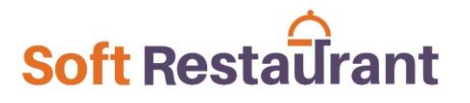

### **Redimir una recompensa (COMO FORMA DE PAGO)**

1.- Desde la pantalla de punto de venta se podrá localizar un botón "PROG LEALTAD", al presionar se visualizará una pantalla esperando indicar el código o número de tarjeta del comensal que redimirá una recompensa.

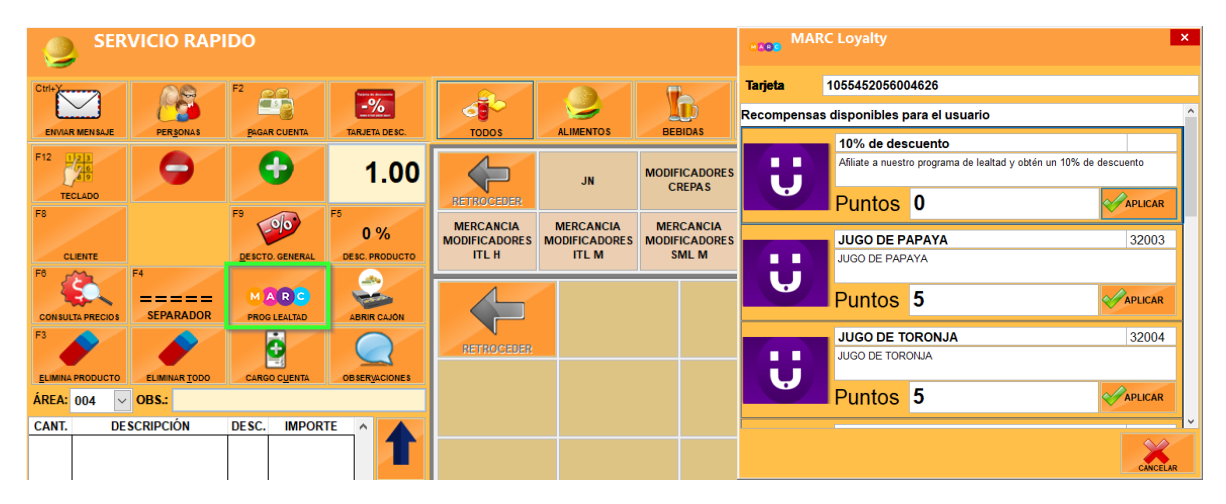

2.- El cajero deberá seleccionar la recompensa elegida por el comensal y presionar el botón "APLICAR". Enseguida se agrega a la cuenta del comensal, lista para pagar con el importe en puntos con la forma de pago "MARC REWARDS".

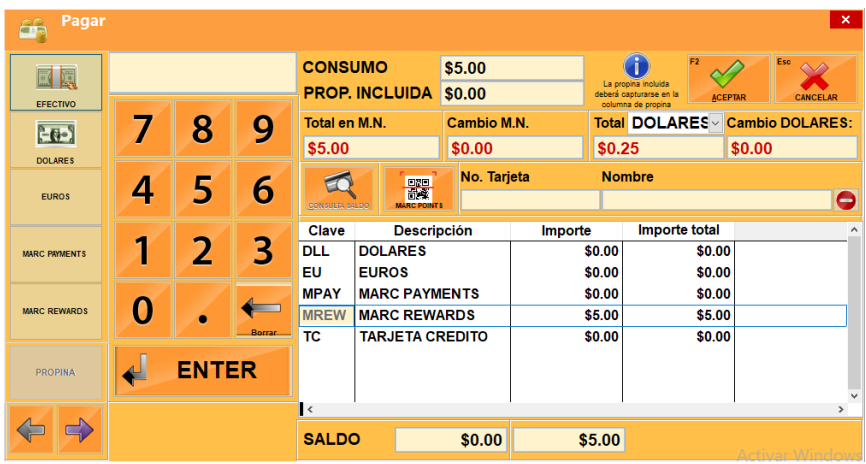

3.- Al presionar el botón "ACEPTAR" la cuenta se almacenará con el proceso normal a excepción de que estará asignado a la forma de pago MARC REWARDS. (Enseguida, el comensal podrá consultar el estado de cuenta de su aplicación los movimientos realizados.

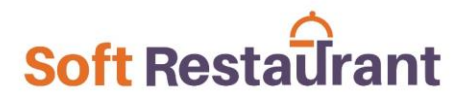

### **Redimir una recompensa (COMO DESCUENTO A PRODUCTO)**

1.- Desde la pantalla de punto de venta se podrá localizar un botón "PROG LEALTAD", al presionar se visualizará la pantalla MARC Loyalty esperando indicar el código o número de tarjeta del comensal que redimirá una recompensa.

En la lista se podrán visualizar las recompensas con las que el comensal cuenta con el saldo suficiente para poder redimirlas.

En el ejemplo se muestra un Helado, el cual al presionar el botón APLICAR, se agregará como un producto mas a la cuenta, aplicando el importe de 25 puntos como un descuento de 100%.

De este modo el valor de la recompensa se descontará del saldo del cliente y en el punto de venta se aplicará como un descuento a producto de 100%.

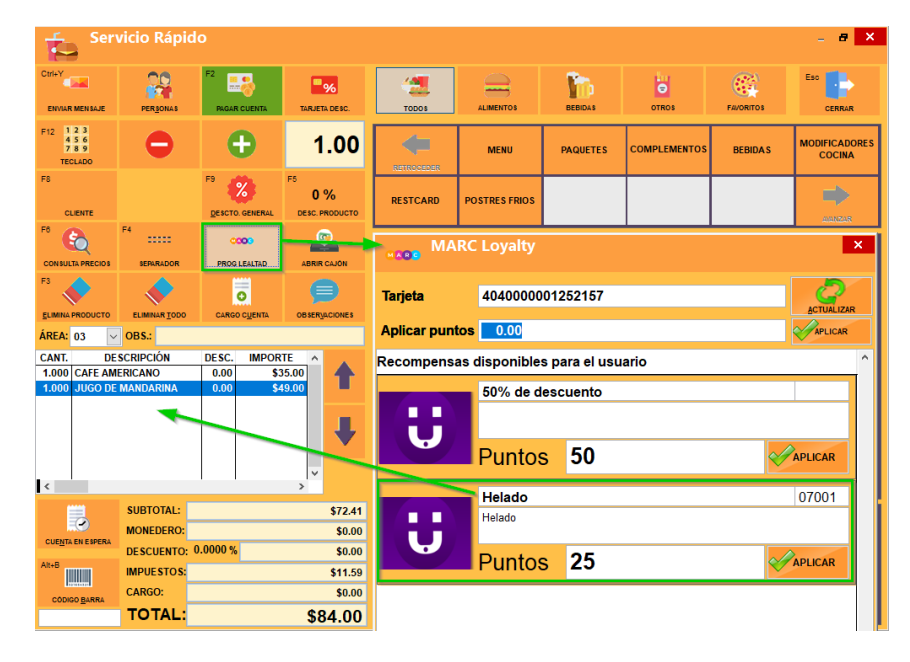

### **SERVICIO COMEDOR (CUENTAS EN MESA)**

Esta opción del punto de venta, permitirá al comensal interactuar directamente con su aplicación, ya que escaneando un código QR que se genera al solicitar la cuenta, el comensal podrá acumular puntos, elegir si pagar con puntos o redimir recompensas para autorizando desde su aplicación. Posteriormente el mesero/cajero aplicará lo solicitado por el comensal desde el punto de venta.

#### **Redención o pago con puntos (COMO FORMA DE PAGO)**

Para realizar una redención o pago puntos, el mesero deberá abrir una cuenta de consumo, y al finalizar el consumo, el comensal solicitará la cuenta, en la cual se incluirá un código QR en el ticket de consumo como se muestra en la siguiente imagen.

1.- Desde la aplicación de TUKI, el comensal deberá elegir la opción "Pagar con puntos" y escanear el código QR que el mesero le proporciona al solicitar su cuenta.

2.- Debe ingresar el importe o cantidad de puntos que desea usar para realizar el pago de su cuenta. El comensal elige si pagar una parte o el total de su cuenta en caso de contar con el saldo suficiente.

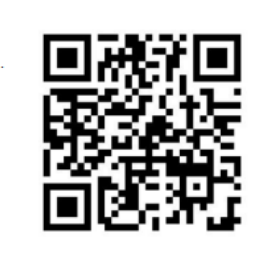

Escanee el QR desde su aplicación para realizar el pago de su cuenta 3658 con sus puntos.

\*\*\*SOFT RESTAURANT V10 PRO\*\*\*

3.- Posterior al escanear el código, la aplicación le indicará que su pago está en preaprobación. Esto quiere decir que ya se encuentra del lado del cajero que deberá seleccionar la forma de pago MARC PAYMENTS para consultar automáticamente el importe en puntos con el que se pagará la cuenta. En caso de no cubrir el total de la cuenta se deberá compensar con cualquier otra forma de pago que desee el comensal.

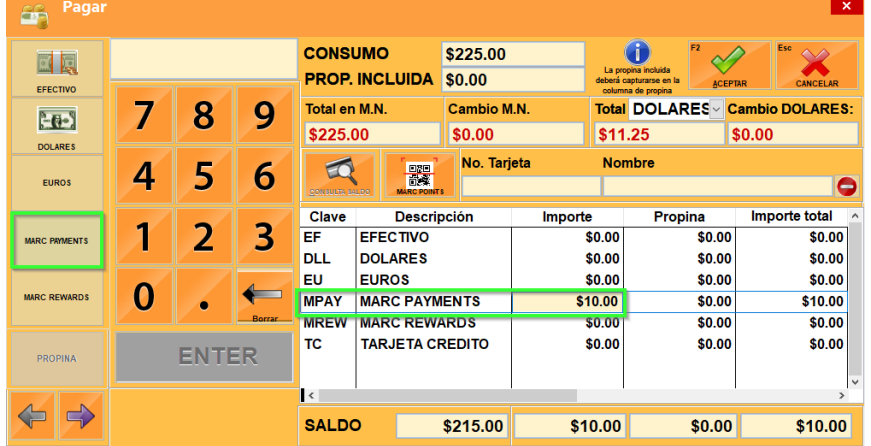

4.- Al finalizar el pago de la cuenta, el comensal podrá consultar en su estado de cuenta el cargo que se acaba de realizar.

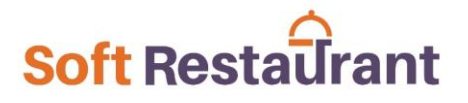

### **Redención o pago con puntos (COMO DESCUENTO A CUENTA)**

Tal como en el paso anterior, el comensal deberá preaprobar el importe en puntos que desea redimir para poder aplicarse desde el punto de venta.

El mesero deberá presionar el botón PROG LEALTAD cargar la pantalla MARC Loyalty, el cual buscará por medio del servicio el importe preaprobado por el comensal, en el caso del siguiente ejemplo, se carga un valor de 10 puntos el cual fue preaprobado por el comensal y se cargará en el campo DESCUENTO sobre la cuenta.

Al momento de pagar la cuenta este descuento se aplicará a la cuenta y descontará del saldo de la aplicación del comensal.

De igual forma se podrá identificar en los reportes de descuento con el comentario de descuento "DESCUENTO\_MARC\_POINTS".

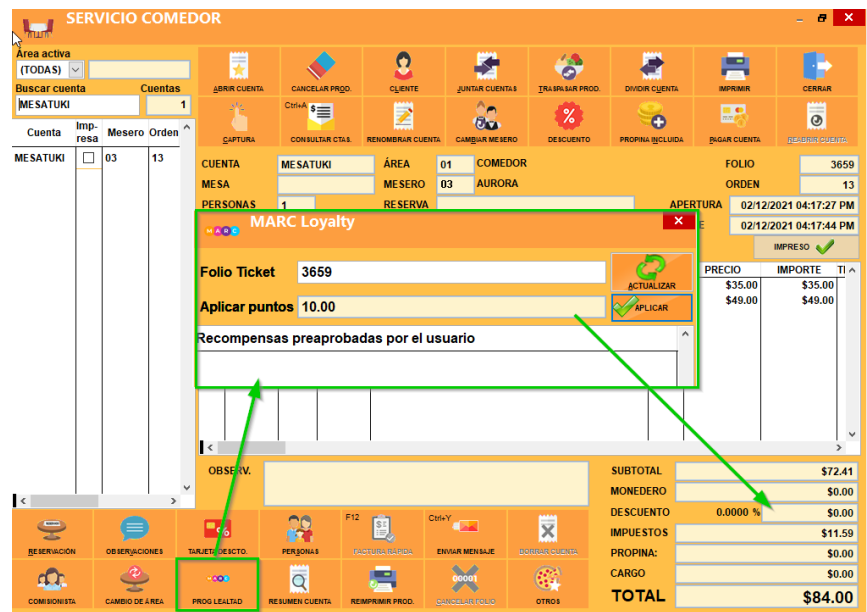

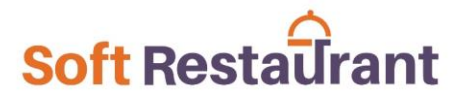

Proceso realizado desde la aplicación.

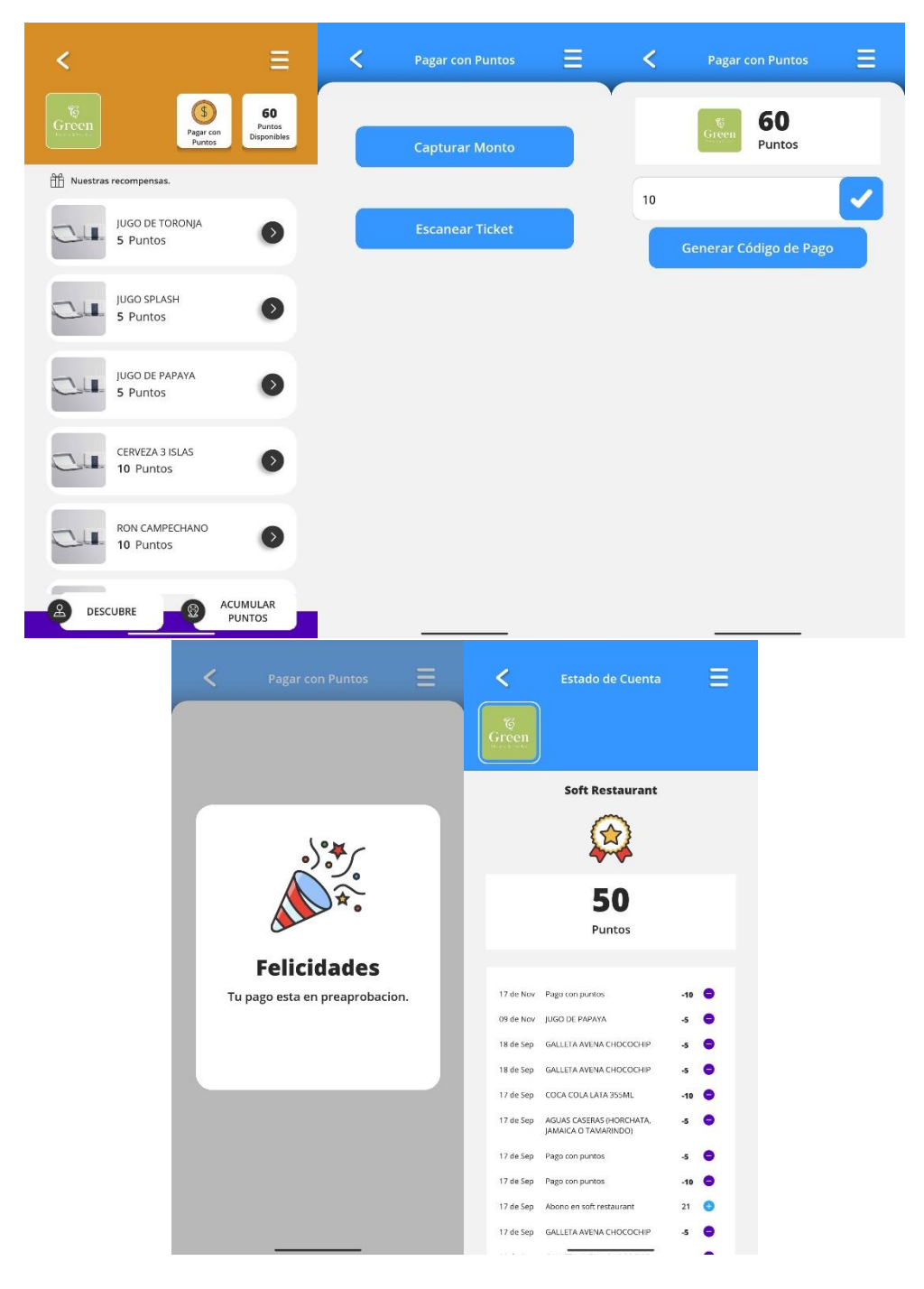

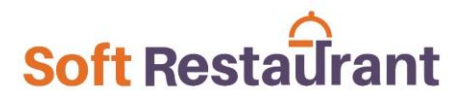

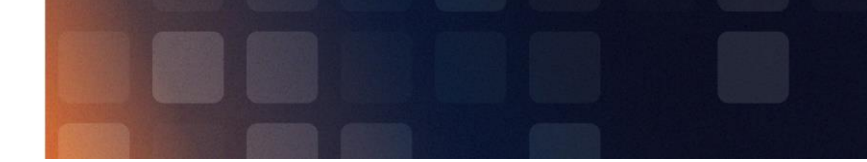

#### **Acumulación de puntos**

Para realizar la acumulación de puntos, la cuenta debe ser debidamente pagada para que el folio de la cuenta se registre en los servicios de TUKI y estén disponibles para acumulación de puntos.

1.- Desde la aplicación, el comensal deberá escanear el código de barras previamente proporcionado al pagar su cuenta.

2.- Al escanear el código, la aplicación enseguida le indicar que los puntos han sido entregados a su cuenta. Tal como se muestra en las siguientes imágenes.

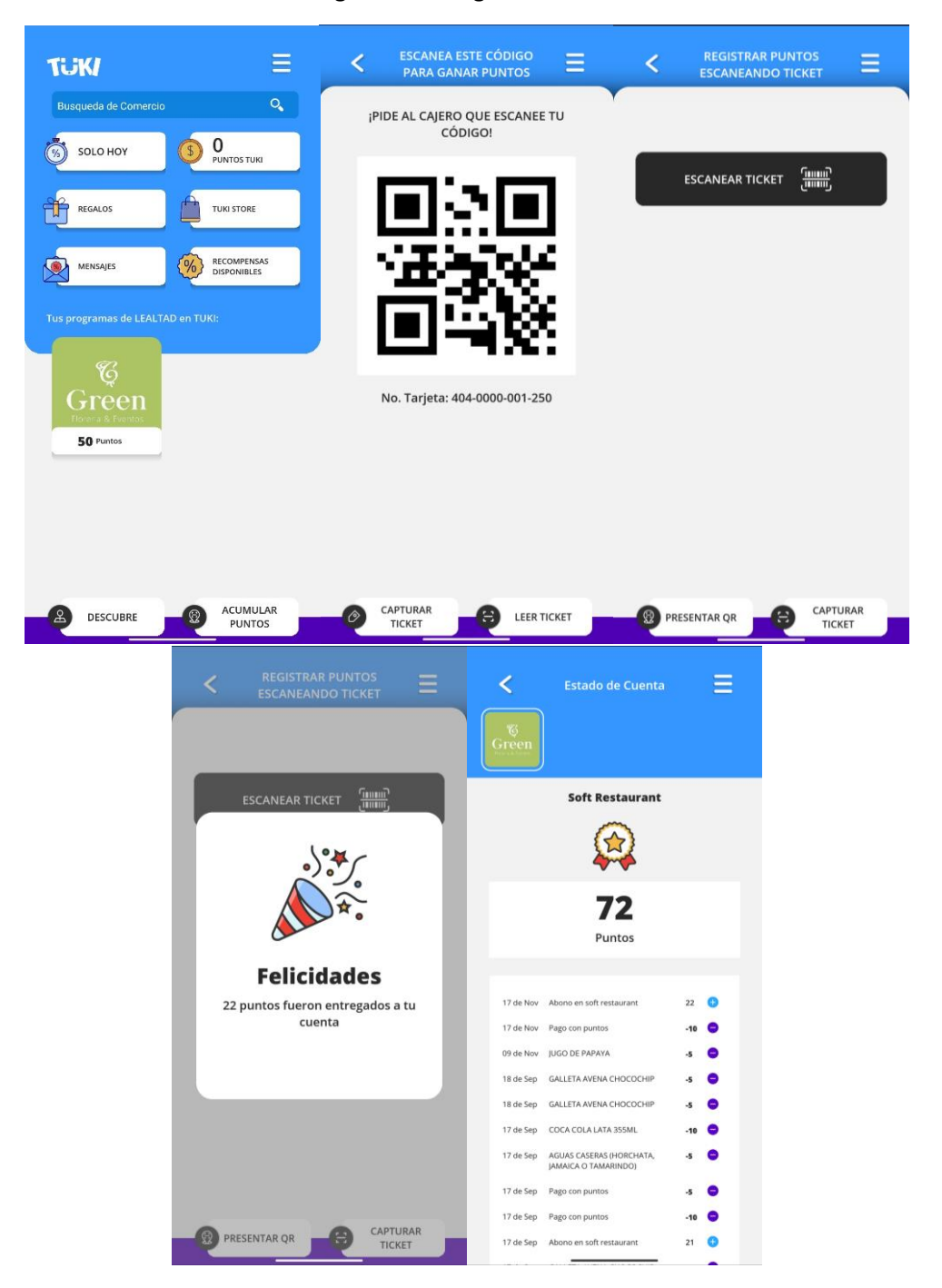

#### **Redimir una recompensa (COMO FORMA DE PAGO)**

Desde esta opción el sistema le permitirá al cajero redimir las recompensas que el comensal pre apruebe escaneando el QR de su cuenta pagada.

1.- Desde la aplicación, el comensal deberá elegir cualquiera de las recompensas disponibles para redimir.

- 2.- Escanear el mismo código QR de la cuenta pagada para pre aprobar la recompensa a redimir.
- 3.- El mesero desde el punto de venta, seleccionar la cuenta y presionar el botón "PROG LEALTAD".

![](_page_13_Picture_6.jpeg)

- 4.- Enseguida se visualizará la pantalla para seleccionar la recompensa preaprobada por el comensal.
- 5.- Se deberá elegir la recompensa presionando el botón "APLICAR".

![](_page_13_Picture_87.jpeg)

6.- Al aplicar la recompensa, el sistema generará una cuenta automáticamente con el cual automáticamente se selecciona la forma de pago "MARC REWARDS" con el valor de la recompensa a redimir, únicamente haga clic en "ACEPTAR" para finalizar esta venta rápida y enseguida se redimirá la recompensa preaprobada por el comensal.

### **Redimir una recompensa (COMO DESCUENTO A PRODUCTO)**

Desde esta opción el sistema le permitirá al cajero redimir las recompensas que el comensal pre apruebe escaneando el QR de su cuenta pagada.

1.- Desde la aplicación, el comensal deberá elegir cualquiera de las recompensas disponibles para redimir.

2.- Escanear el mismo código QR de la cuenta pagada para pre aprobar la recompensa a redimir.

3.- El mesero desde el punto de venta, seleccionar la cuenta y presionar el botón "PROG LEALTAD".

4.- Enseguida se visualizará la pantalla para seleccionar la recompensa preaprobada por el comensal.

5.- En el ejemplo se muestra un Helado, el cual al presionar el botón APLICAR, se agregará como un producto más a la cuenta, aplicando el importe de 25 puntos como un descuento de 100%.

6.- De este modo el valor de la recompensa se descontará del saldo del cliente y en el punto de venta se aplicará como un descuento a producto de 100%.

![](_page_14_Figure_9.jpeg)

![](_page_15_Picture_0.jpeg)

Proceso realizado desde la aplicación.

![](_page_15_Picture_2.jpeg)

![](_page_16_Picture_0.jpeg)

![](_page_16_Picture_1.jpeg)

### **CORTE DE CAJA**

Al configurar las formas de pago MARC PAYMENTS y MARC REWARDS, al momento de ser utilizados ya se visualizarán en el corte de caja del sistema desglosado como tal identificando cuando los importes son por pago con puntos y cuando es por redención de recompensas.

![](_page_16_Picture_20.jpeg)

![](_page_17_Picture_0.jpeg)

![](_page_17_Picture_1.jpeg)

### **REPORTE DE DESCUENTOS**

En el caso de uso de redención de puntos como descuentos, se podrán visualizar en los reportes de descuentos del sistema.

*Ir al menú Reportes > Ventas > Descuentos, Cortesías y cancelaciones.*

1.- Para visualizar el reporte de productos o recompensas canjeados por el comensal desde su aplicación deberá usar la siguiente opción:

![](_page_17_Picture_46.jpeg)

![](_page_17_Picture_47.jpeg)

![](_page_17_Picture_48.jpeg)

El reporte es detallado por producto debido a que una cuenta puede tener uno o varios productos con descuento.

En el caso de las recompensas redimidas desde MARC, se identificarán con el comentario DESCUENTO\_MARC\_REWARDS.

![](_page_18_Picture_0.jpeg)

2.- Para visualizar el reporte de cuentas pagadas con puntos desde la aplicación de MARC, se deberá usar la siguiente opción:

![](_page_18_Picture_51.jpeg)

![](_page_18_Picture_52.jpeg)

Este reporte muestra las cuendas de las cuales se ha aplicado algún descuento, en este caso se indican las cuentas aplicadas con MARC, lo cual se puede identificar con el comentario DESCUENTO\_MARC\_POINTS.

### **BITACORA DE ENVIO DE TICKETS**

En la pantalla de configuración de datos se incluye un botón "Bitácora de tickets", el cual permitirá visualizar el comportamiento de envió de tickets cada vez que se cierra (paga) una cuenta.

En este caso el sistema permitirá visualizar la fecha, folio y problema que ocurrió en caso de no haberse enviado un ticket, el cual queda pendiente para un siguiente intento de envío.

Los tickets pendientes se intentarán enviar cada vez que se paga la siguiente cuenta, o se puede entrar a esta pantalla de consulta y filtrarlos para enviar con el botón "ENVIAR PENDIENTES"

![](_page_18_Picture_53.jpeg)